**Rent a Program:** To rent a movie, highlight the program and press OK on your remote. This will bring up the programs play options. Highlight the price of the program and press OK. A window will appear asking for your PIN code. Enter it, and once the Confirm button is highlighted, press OK.

**Caller ID** displays the caller's name and phone number on your television screen.

Go to the Settings icon to turn on and off Caller ID through the Settings/ Preference screen. Check the Enable Caller ID box to turn it off and on.

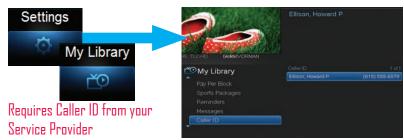

Select the MY Library icon then scroll down to Caller ID and highlight it. Highlight the Caller ID log entry to see who has called, their telephone number, date and time of the call. To delete, highlight the listing and press OK.

Pay Per View allows you to watch a variety of content-movies, sports programs, concerts and much more- in the comfort and privacy of your home.

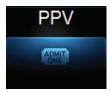

Select the Pay Per View icon from the Menubar, then press OK. The PPV list will appear on the Guide menu. Highlight the Pay Per View program you want to buy in Guide and press OK. The Buy PPV screen appears, highlight Buy PPV, and enter your pin using the remote number pad, and enjoy watching your program.

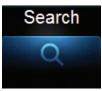

Search allows you to enter the title or partial title of a program or video and find any program matching the text you entered. Go to the Search icon on the Menubar and press OK to bring up Search.

Press OK on the highlighted Search entry field to bring up the keyboard. Use the Up/Down/Left/Right Arrows to highlight the letters on the on-screen keyboard, pressing OK after each letter, to enter your search keyword. When complete, highlight *Done* and press OK. Then, highlight the on-screen *Search* bar and press OK to view your search results.

# Information to Remember:

### **Settings**:

Pin #: o
 Password: (Last 4 Digits of Video Network Number)

## Remote Scheduling (YourTV App):

Server Address: <a href="https://yourtv.homesc.com">https://yourtv.homesc.com</a>
 Account ID: 
 Password: <a href="https://yourtv.homesc.com">(Last 4 Digits of Video Network Number)</a>

#### Misc Notes:

For more information on editing your Passwords or Pins,
Visit HomeTelecomGigaFi.com/Support,
then click on "iTV User Guide" under Video

855.944.4234
For complete guide, visit
WWW.HOMESC.COM/GIGAFI

Digital TV Quick Guide Brochure Copyright © 2015 MS Communications. IPG screen images Copyright © 2005 - 2015 Minerva Networks, Inc. Used with permission. All rights reserved.

This material may not be duplicated, in whole or in part, by any means, without the express written consent of MS Communications, Ringgold GA 30736 USA.

# **GIGAFI VIDEO**QUICK REFERENCE GUIDE

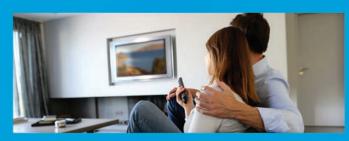

A modern home needs modern technology

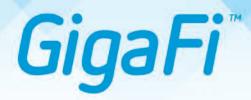

Delivered by Home Telecom, exclusively at Nexton.

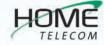

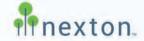

888-746-4482 HomeSC.com/gigafi

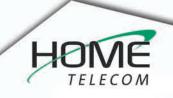

**Menubar** is a quick way to access most of the features of your service.

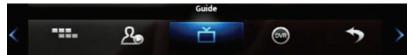

Press the Menu button on your remote to display the Menubar. Then use your left and right arrow keys to move the highlight through the menu to select a feature icon. Then press OK to select it. These icons include: Guide, DVR, Pay Per View, VOD, Search, Favorites, My Library, Settings and more.

**Infobar** is an easy way to find information about the show you are watching, what comes on later, and what is on other channels.

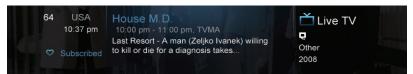

Press Info on your remote to view more information about a program you are viewing. Pressing Info a second time brings up a more detailed information. When viewing the Info screen, press the Up and Down Arrows to scroll the Infobar through what is playing on other channels. Press the Right Arrow key to scroll ahead in time.

**Guide** is the place to find out what is playing now, what's playing later, where you can set reminders and recordings, and edit your recordings.

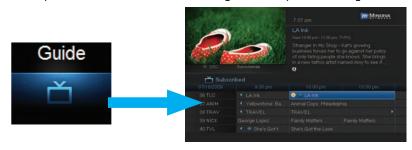

Access Guide from the Menubar or from your remote control.

When the Guide is displayed, you can use your remote to tune to channels by entering your channel number(s) on your number keypad. Press the remote Right and Left Arrows to scroll through the Guide forward and backward in time or by pressing the Up & Down Arrows to scroll to different channels.

To tune to a channel while the Guide is displayed, select the channel, press OK

to preview the program on the upper-left corner of your TV screen. Press OK again to tune to the channel.

**Recording** a program is done in Guide for future programs and from the Record button on your remote for currently playing programs.

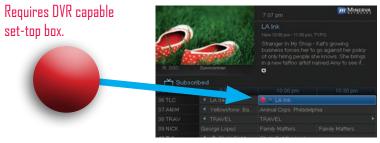

Pull up the Guide, highlight the program listing, press OK and a pop-up menu will appear. Highlight *Record* and press OK. The program listing now shows a red recording symbol.

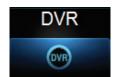

Go to DVR accessed from the Menubar to review and organize your recordings.

A Favorites List is a channel line-up you can create of your most watched channels.

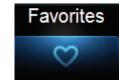

To create a Favorites list, go to the Favorites icon on the Menubar and choose *Create* from the list. Select the name of the list using the keypad. Press the Right Arrow and then Up/Down Arrows to select a channel you want to add to the list, then press OK. A heart icon appears to the right of the selected channel.

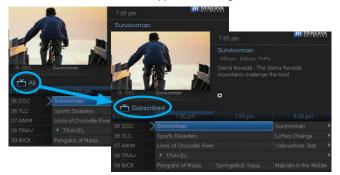

While the Guide is displayed, press the Guide button repeatedly to cycle through the Favorites lists. Example: All – displays all channels, Favorites – displays a list you've created of favorite channels. The Guide will only show the channels of the active Favorites list. Guide Filter includes: All. Subscribed. SD. HD. PPV. and Favorites.

#### Parental Controls and how to use them.

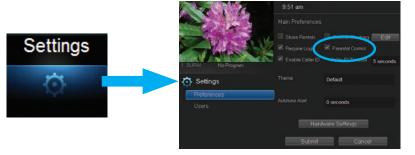

**Turning Parental Controls On:** Select *Settings* from the Menubar, enter your password to gain access to Settings/Preferences. Arrow to Parental control under Main Preferences, check the Parental Block box and submit. You will be returned to Live TV.

Next, go back through to Settings and User screen. Then Arrow to *Parental Control* and press OK. Set both movie and TV ratings. When complete, Arrow down to *Submit* and press OK to turn on Parental Controls.

Turning Parental Controls Off: Go to Guide and select the restricted program, highlight and press OK on your remote. A dialogue box pops up that says *Unlock Parental Controls*. Select that and then enter your password to gain access.

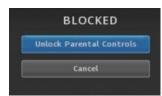

Video On Demand offers a variety of free and paid programs.

Select the On Demand icon on the Menubar. Select a main category by highlighting its tab, and press OK. Then highlight the listing to view it's info.

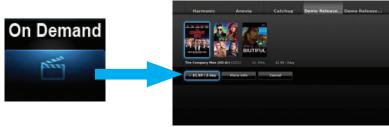